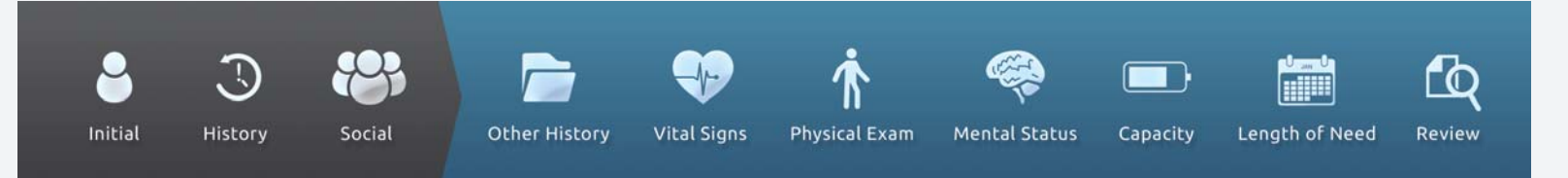

## **Physician registration.**

1. When a DME provider sends you an invitation, you will receive the following email. Follow the nstructions to register and login. i

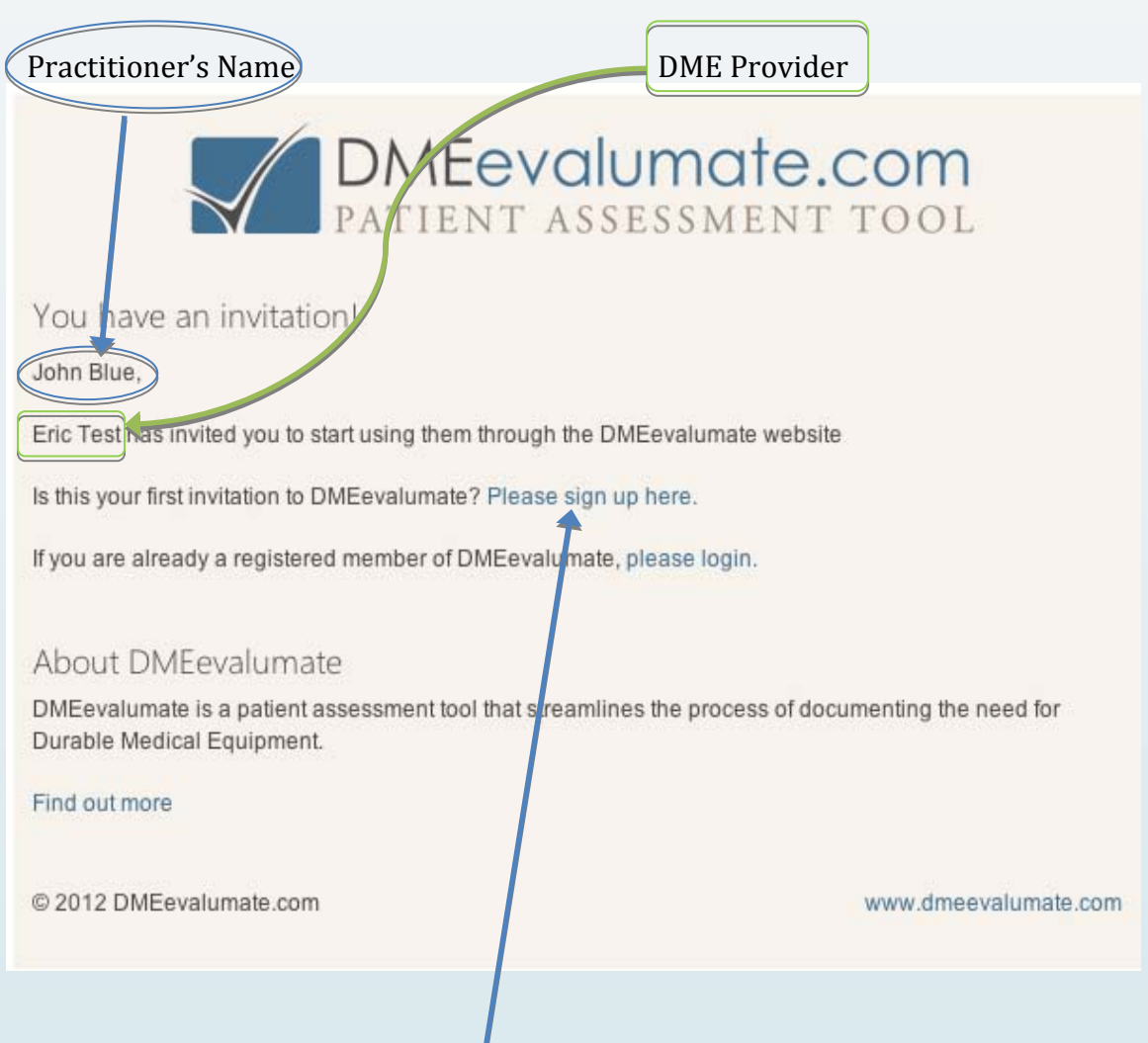

2. When you select "Please sign up here" the PRACTITIONER REGISTRATION page, shown below, will be displayed. You should fill out the entire page and select SUBMIT at the bottom left.

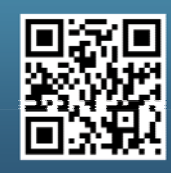

Scan this code with your smartphone to find out more about us!

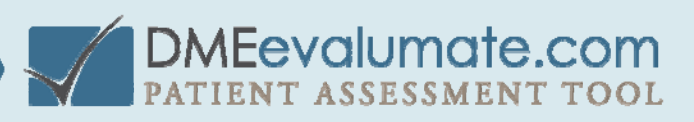

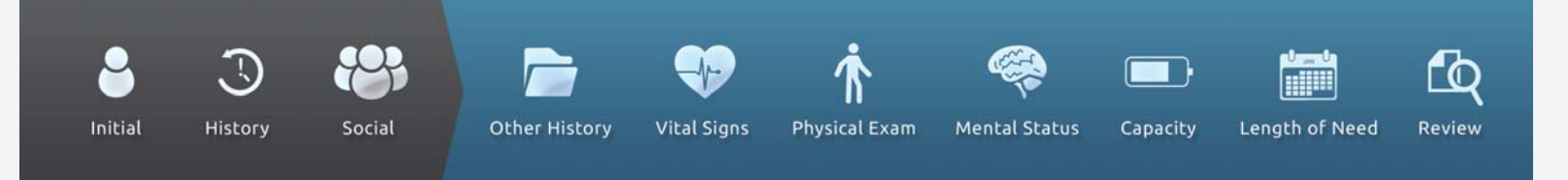

Note: Registration is completed in two steps - the first step is to fill out the registration form shown below. Upon submission, a second email will be sent to you to complete your registration.

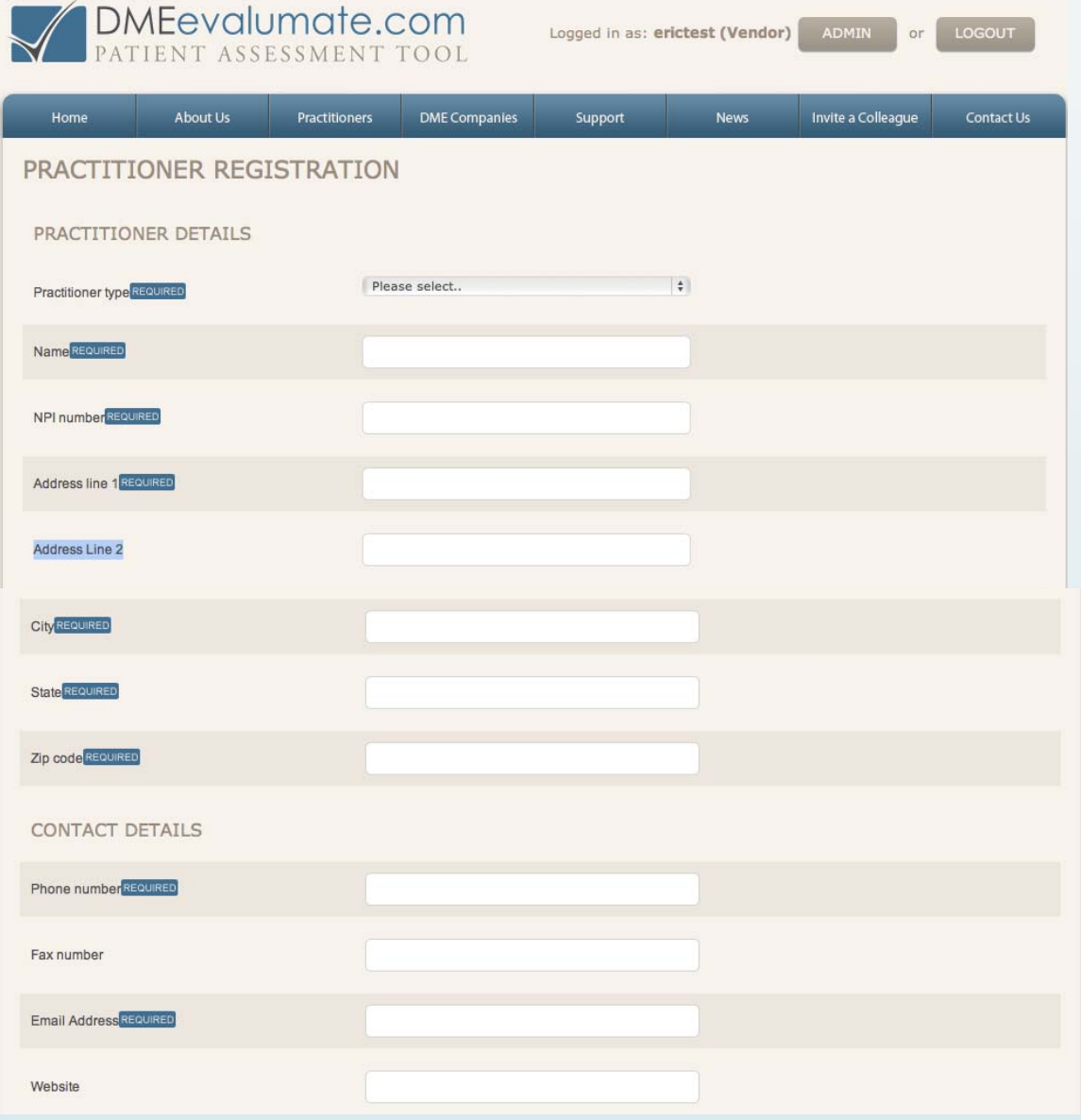

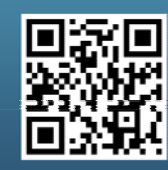

Scan this code with your smartphone to find out more about us!

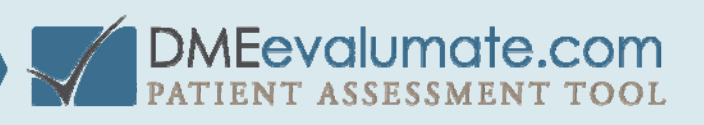

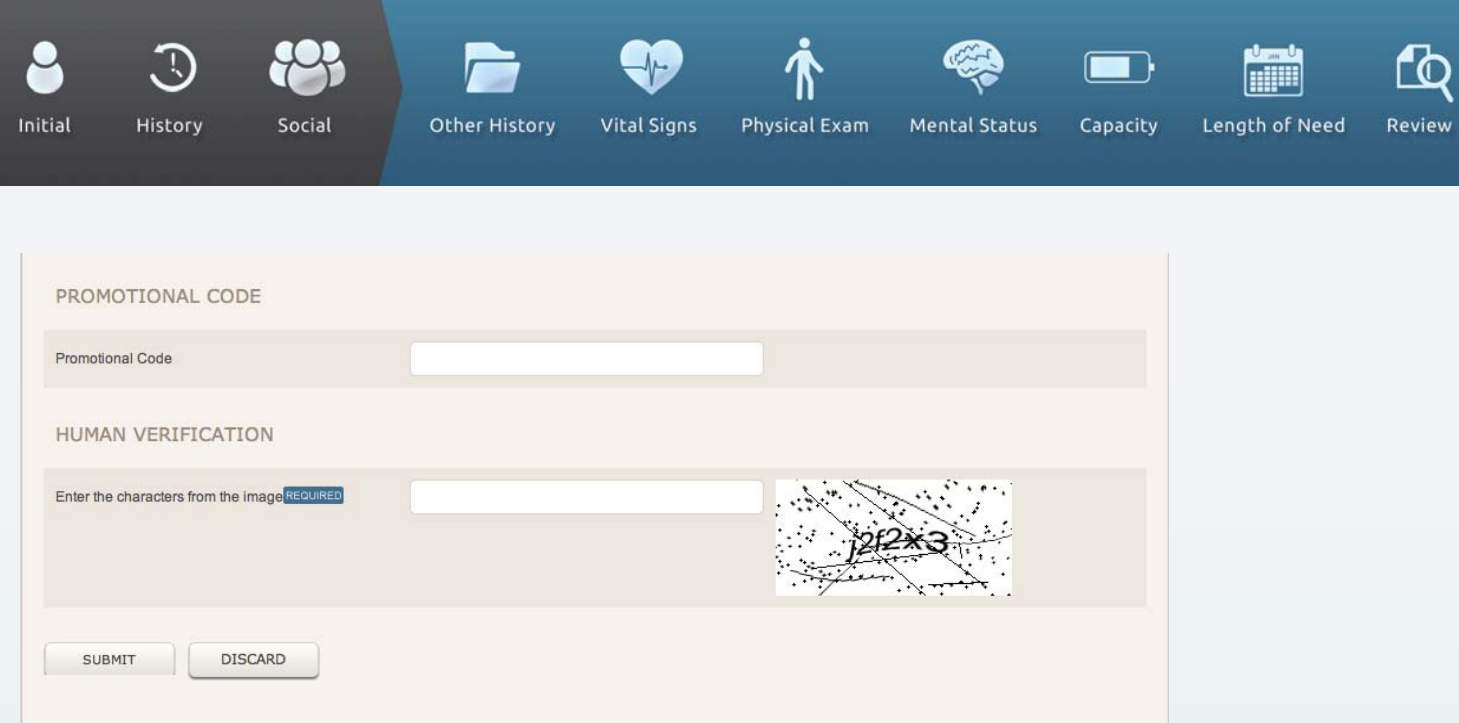

3. Upon submission, you will receive the email seen below. Select COMPLETE REGISTRATION.

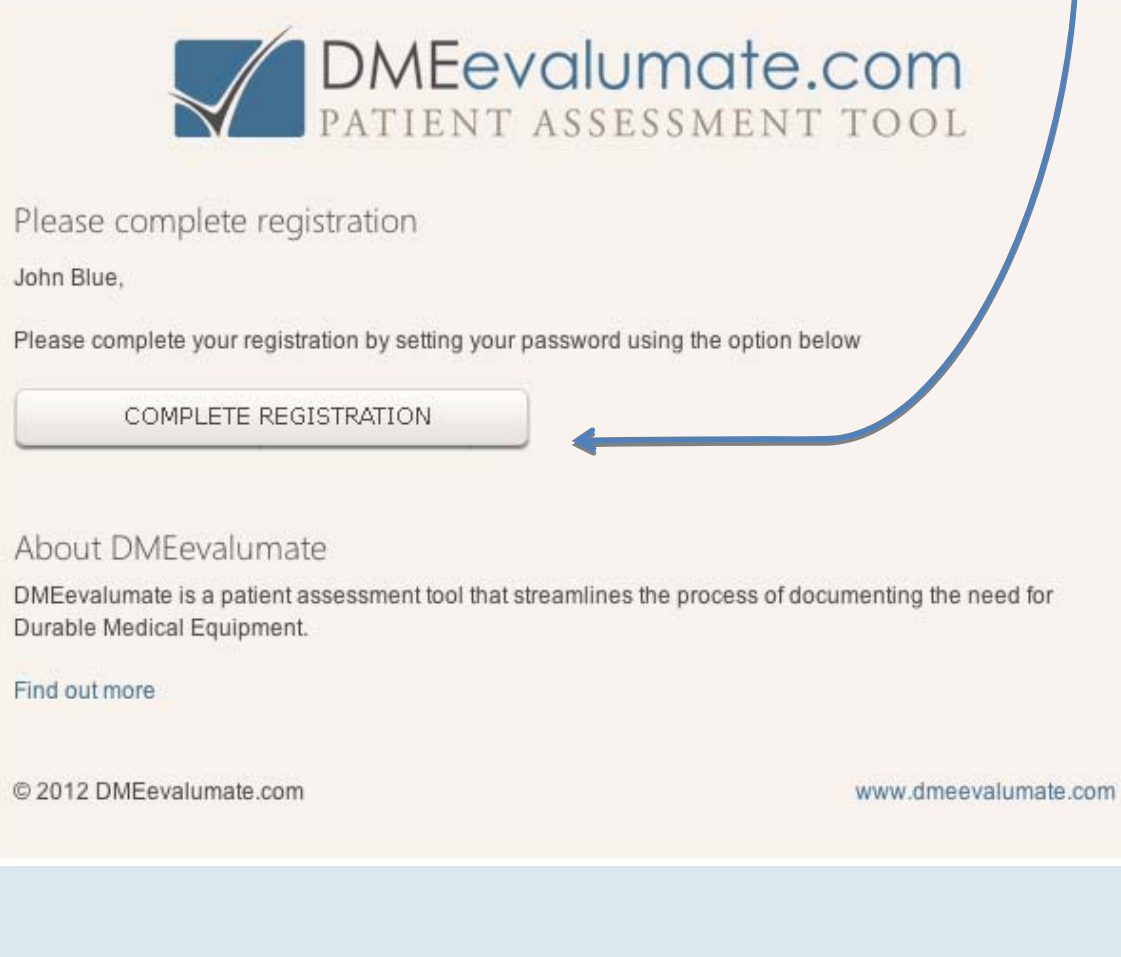

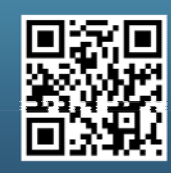

Scan this code with your smartphone to find out more about us!

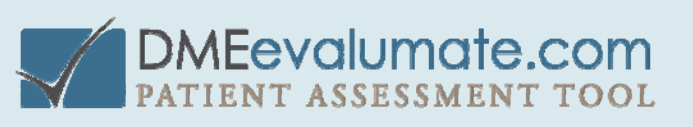

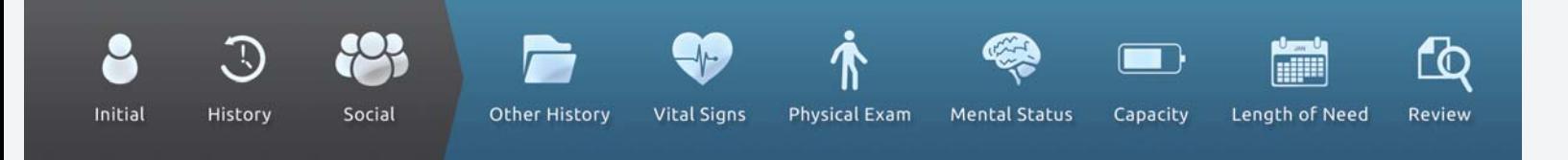

## 4. The PASSWORD page will be displayed.

a. Enter a Username

b. Enter a Password (This requires a minimum of 7 characters including 1 lowercase letter, 1 uppercase letter, 1 number, and 1 symbol  $(@#$ \$?))

- c. Re-enter the Password for verification.
- d. Click SUBMIT.

You must remember the Username and Password to login and use DMEevalumate.

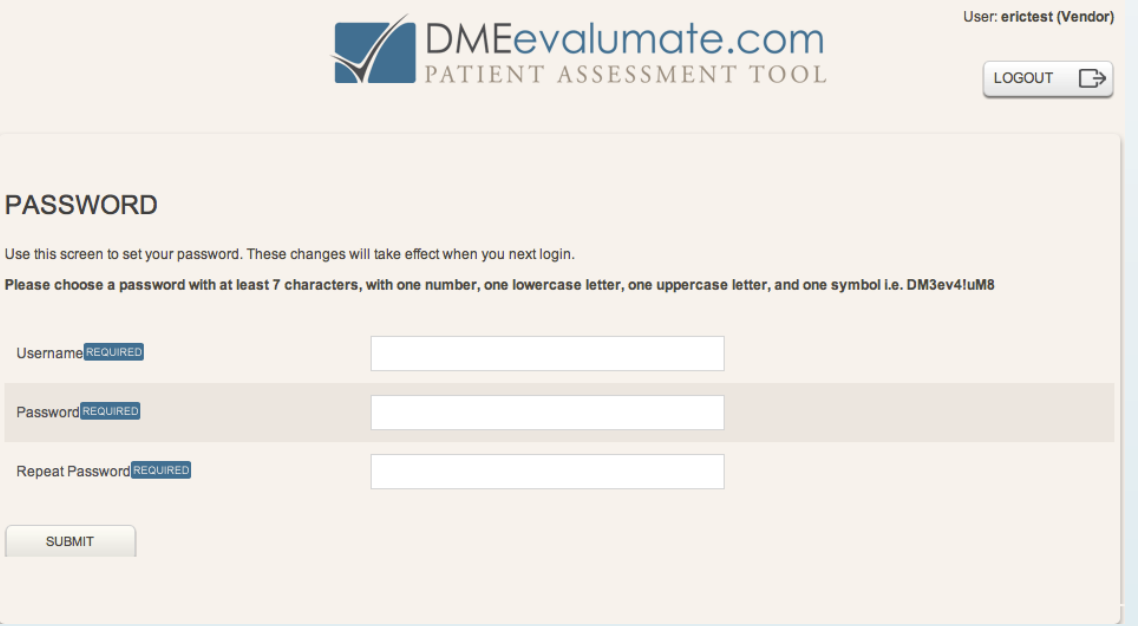

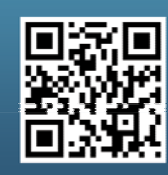

Scan this code with your smartphone to find out more about us!

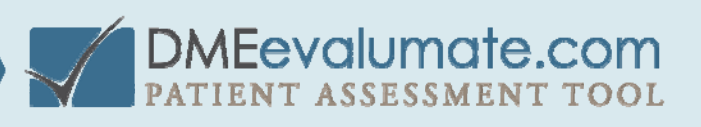

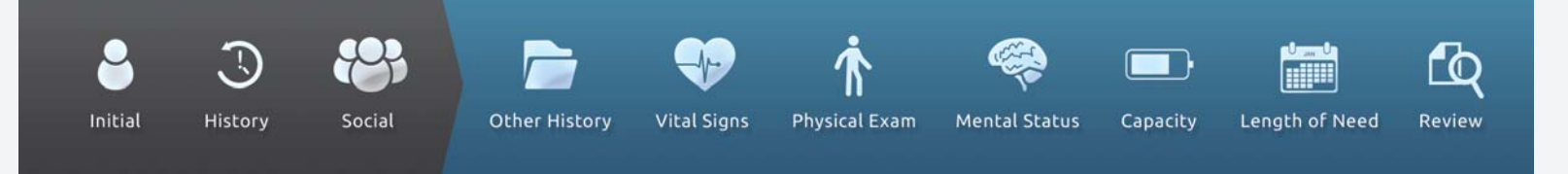

5. The LOGIN page will be displayed. Use your newly created Username and Password to login to DMEevalumate.com.

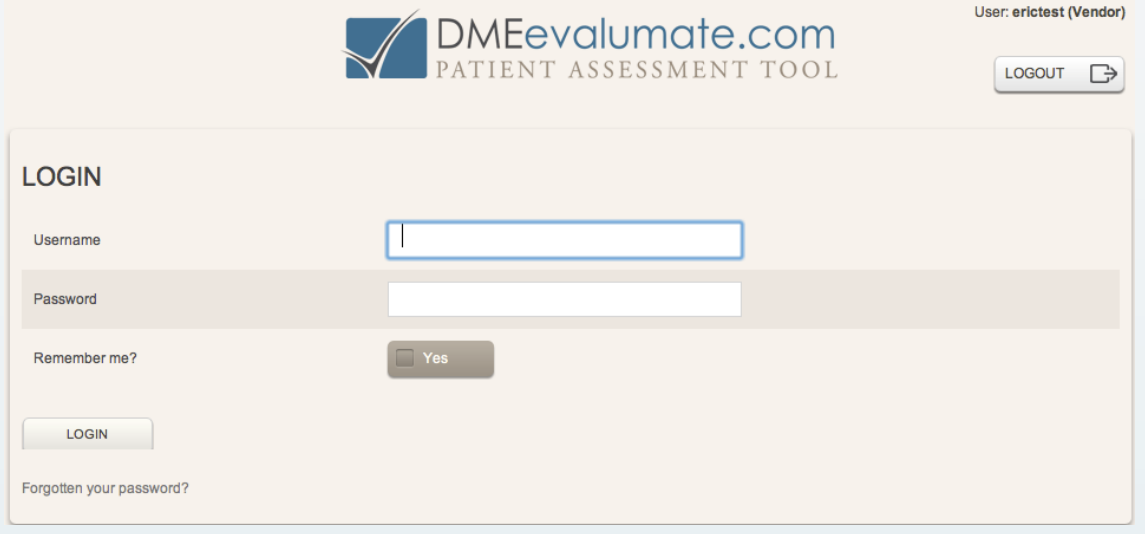

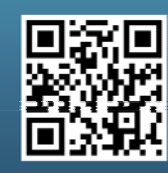

Scan this code with your smartphone to find out more about us!

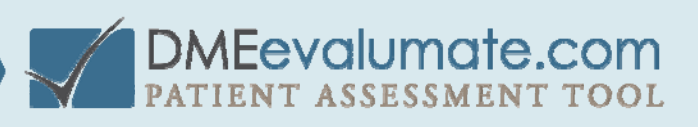

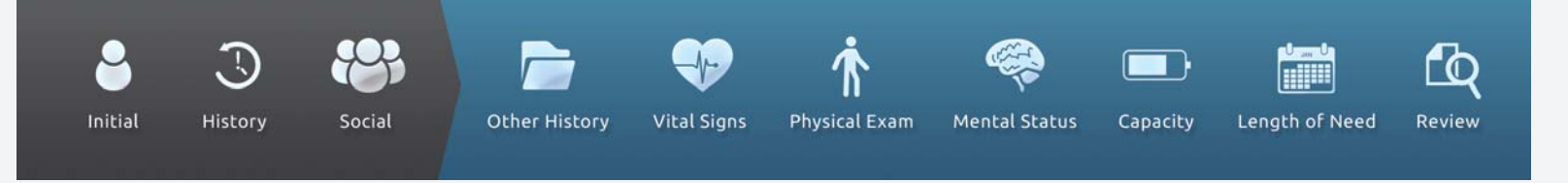

6. The practition er OVERVIEW page will be displayed. If your preferred DME company is not shown Select SEARCH.

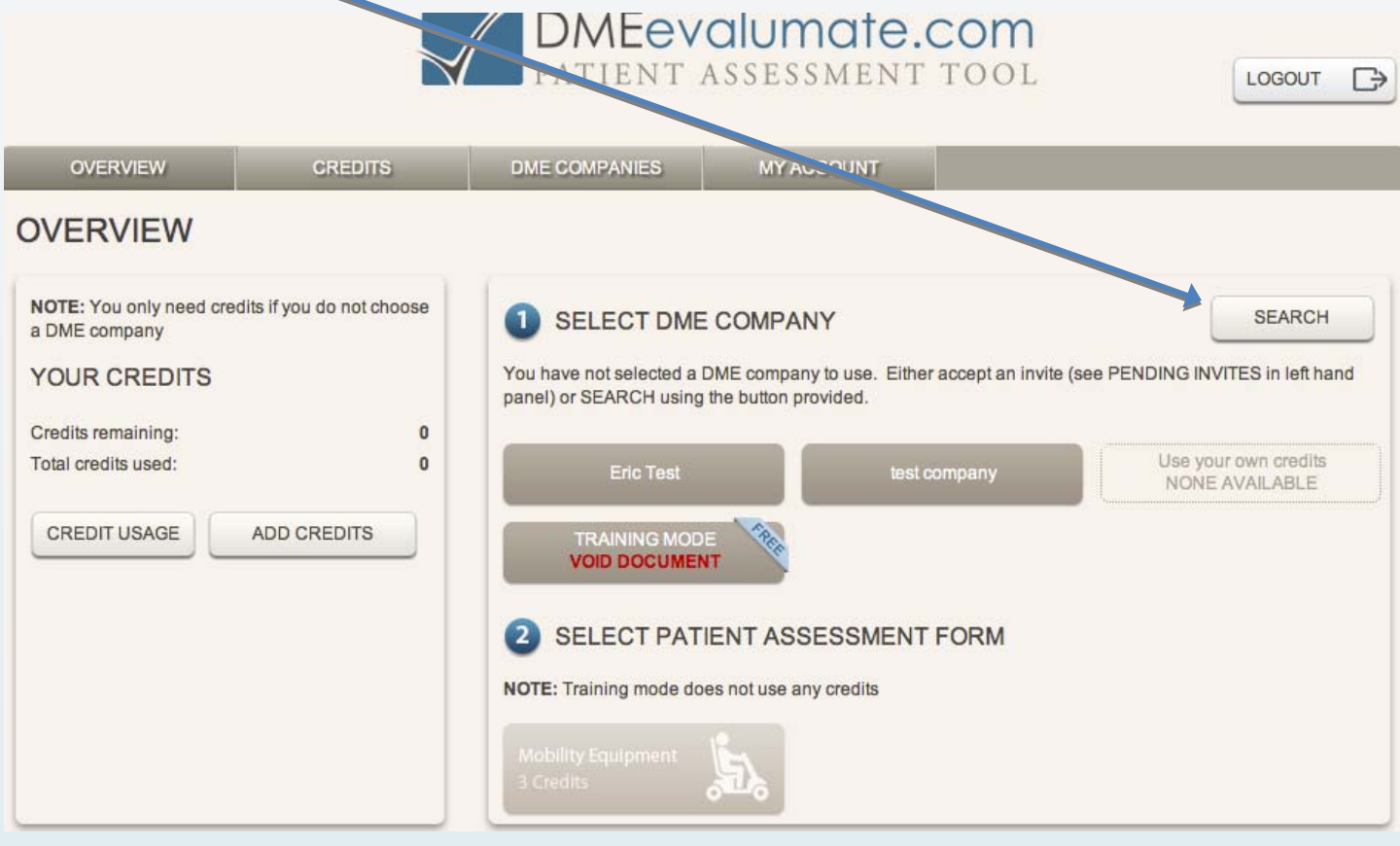

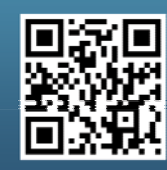

Scan this code with your smartphone to find out more about us!

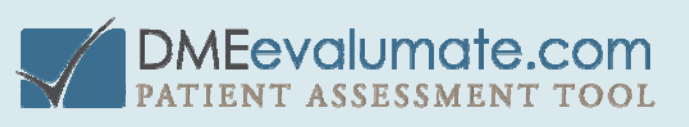

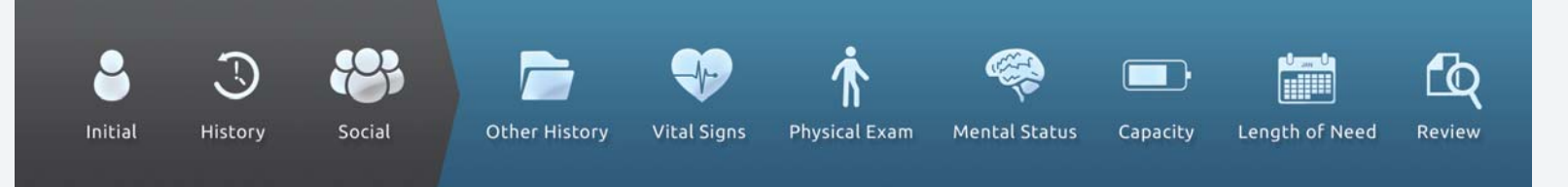

8 . The SEARCH DME COMPANIES page will be displayed. There are several ways to associate your p ractice with a preferred DME provider. One way is shown below.

a. Type the name of the DME Provider (Eric Test, in this case) in the "Enter vendor name or locality" box. b. Select SUBMIT.

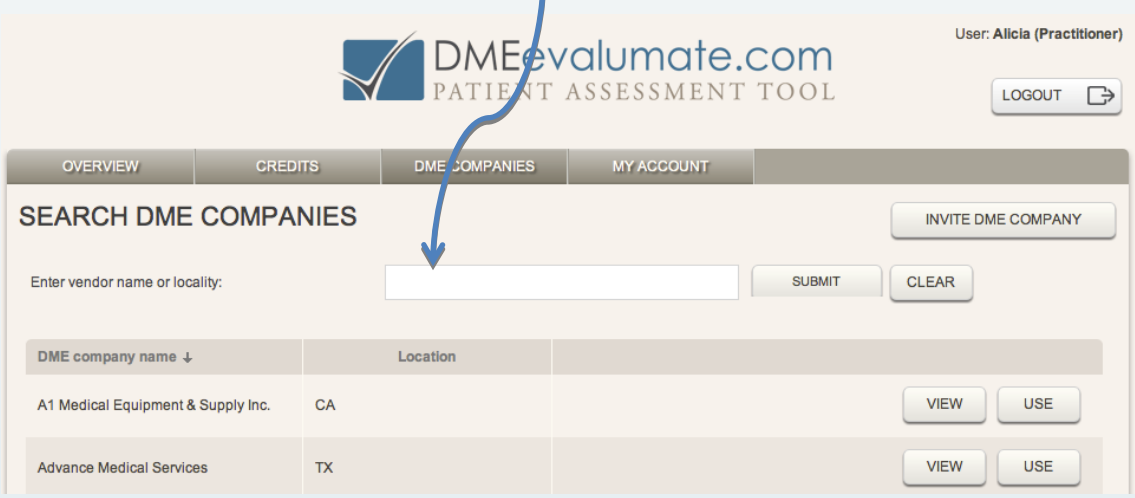

9. Once the DME providers name is listed (in this case Eric Test) select USE to link them together.

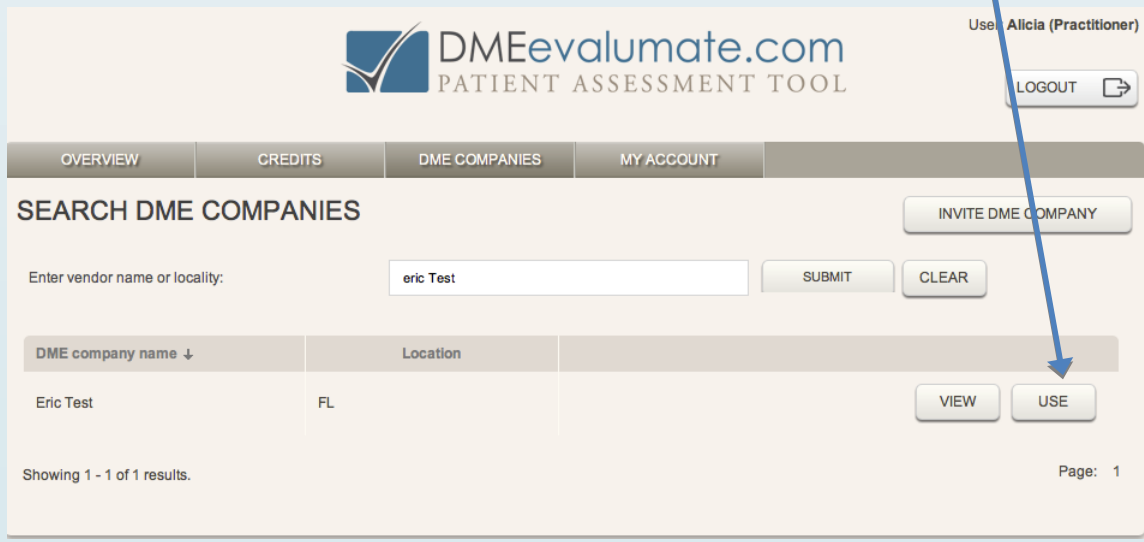

10. Now that you have selected your DME Provider (Eric Test), return to the

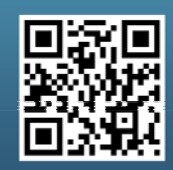

Scan this code with your smartphone to find out more about us!

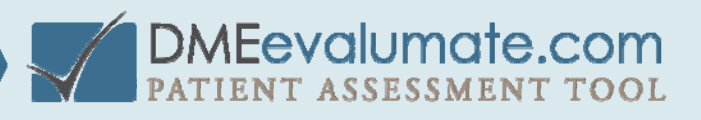

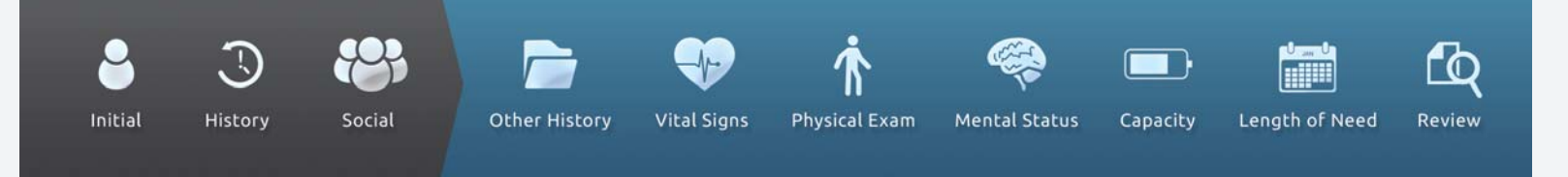

OVERVIEW page, and select your preferred DME Company (Eric Test) and assessment form.

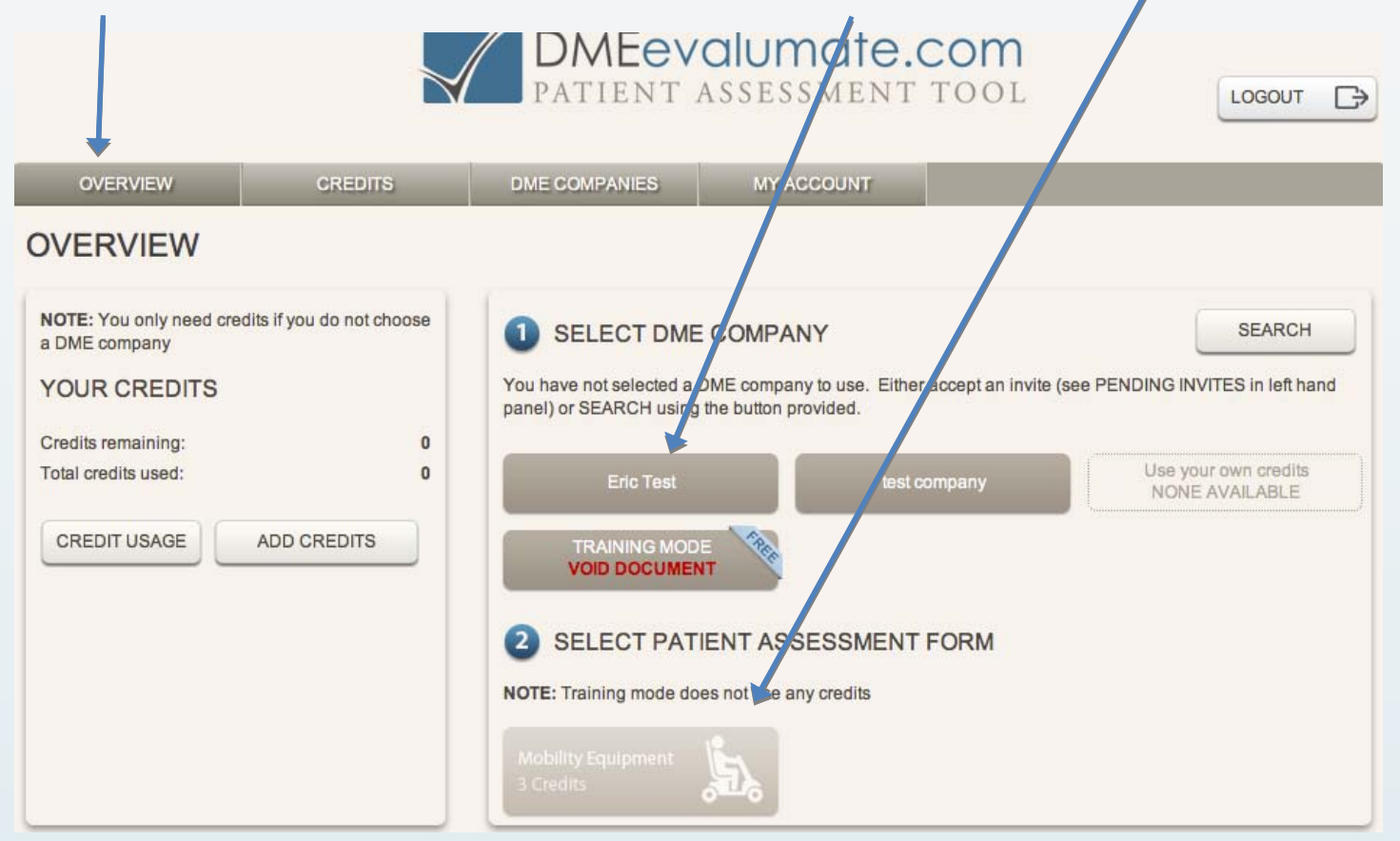

11. You can perform as many practice assessments as you wish by selecting the TRAINING MODE.

**DO** NOT USE the Training Mode to perform a face-to-face evaluation with an actual patient because the PDF (of the seven-element order and face-to-face evaluation documentation) will be generated with **VOID** stamped on it.

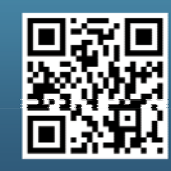

Scan this code with your smartphone to find out more about us!

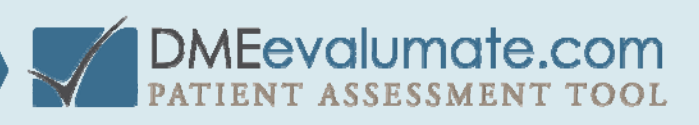